# DREAM THEME

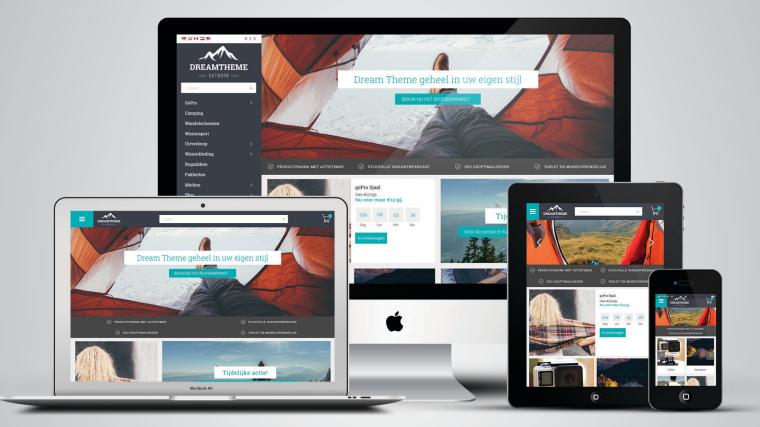

# Documentation

4 presets: Outdoor Food Furniture Multimedia

# Created by:

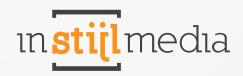

# **Table of Contents**

|               | -        |
|---------------|----------|
| in <b>sti</b> | lmedia   |
|               | <u>.</u> |

| Version 2    |                                                         | 3        |
|--------------|---------------------------------------------------------|----------|
| Pricing      |                                                         | 4        |
| 1. General   |                                                         | 5        |
|              | 1.1 Logo                                                | 5        |
|              | 1.2 Fonts                                               | 5        |
|              | 1.3 Text color                                          | 5        |
|              | 1.4 Navigation                                          | 6        |
|              | 1.5 Background                                          | 7        |
|              | 1.6 Unique Selling Points                               | 8        |
|              | 1.7 Content blocks                                      | 9        |
|              | 1.8 Buttons                                             | 9        |
|              | 1.9 Footer                                              | 10       |
| 2. Layout    |                                                         | 11       |
|              | 2.1 Menu                                                | 11       |
|              | 2.2 Layout                                              | 13       |
|              | 2.3 Right cart widget                                   | 14       |
|              | 2.4 USPs                                                | 14       |
| e Clister    | 2.5 Footer                                              | 16       |
| 3. Slider    |                                                         | 17       |
|              | 3.1 Slider caption                                      | 17       |
|              | 3.2 Slider animation & navigation<br>3.3 Slider content | 17       |
|              |                                                         | 18       |
|              | 3.4 Slider position                                     | 19       |
|              | 3.5 Kiyoh widget<br>3.6 Custom sliders                  | 19<br>20 |
| 4. Homepa    | -                                                       | 20       |
| 4.1101110-04 | 4.1 Row 1 to 6                                          | 21       |
|              | 4.2 Countdown timer                                     | 21       |
|              | 4.3 Banners                                             | 23       |
| 5. Collectio |                                                         | 25       |
| 9. 00100010  | 5.1 Collection header                                   | 25       |
|              | 5.2 Collection banner                                   | -5<br>25 |
|              | 5.3 Discount corners                                    | 26       |
|              | 5.4 Product display                                     | 28       |
|              | 5.5 Number of labels                                    | 28       |
|              | 5.6 Pagination                                          | 29       |
| 6. Product   |                                                         | 30       |
|              | 6.1 Product info                                        | 30       |
|              | 6.2 Product image                                       | 30       |
|              | 6.3 Product USPs                                        | 30       |
| 7. Other     |                                                         | 31       |
|              | 7.1 Contact information                                 | 31       |
|              | 7.2 Social media                                        | 31       |
|              | 7.3 Shopping cart                                       | 32       |
|              | 7.4 Widgets                                             | 33       |
|              | 7.5 Variants                                            | 34       |
|              | 7.6 Product colors                                      | 34       |
| 8. Mobile    |                                                         | 37       |
| 9. Contact   |                                                         | 38       |

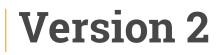

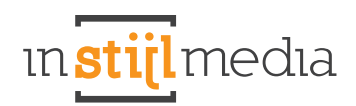

#### Het Dream Theme is offered in SEO version 2, not in SEO version 1

| ۵               | InStijl Medi                                                    | la<br>Medi                                                                      | # Dashboard    |                                                         | View webshop                                                                                 |                  |
|-----------------|-----------------------------------------------------------------|---------------------------------------------------------------------------------|----------------|---------------------------------------------------------|----------------------------------------------------------------------------------------------|------------------|
| 0,<br>4)<br>(0) | Dashboard<br>Statistics                                         |                                                                                 |                | Welcome back InStijl Media!<br>What's new in your shop: |                                                                                              | 위 오 ·<br>· · · · |
|                 | Orders<br>Products<br>Customers<br>WEBSITE<br>Design<br>Content | 11<br>12<br>12<br>12<br>12<br>12<br>12<br>12<br>12<br>12<br>12<br>12<br>12<br>1 | 91<br>VISITORS | € 0,00<br>Turnover excl. Vat                            | <b>1</b><br>ORDERS                                                                           |                  |
|                 | Marketing<br>Blogs<br>SYSTEM<br>Apps<br>Tools<br>Settings       | \$\$<br>\$                                                                      |                | O O O O O O O O O O O O O O O O O                       | e commerce Up- & Cross-sell technieken<br>vor jouw webshop<br>v sebastiaan smits 25 JUL 2012 |                  |

# Pricing

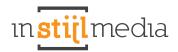

| Installation<br>Package                               | Redesign                                                     | SEO<br>Optimization                                               |
|-------------------------------------------------------|--------------------------------------------------------------|-------------------------------------------------------------------|
| Packaye                                               | From                                                         | Optimization                                                      |
| <sup>From</sup><br>€ 275,-                            | € 899,-                                                      | From<br>€ 349,-                                                   |
| (110)                                                 | Including logo                                               |                                                                   |
| Set Website Data                                      | Sliders (max 3)                                              | 0.5 h intake                                                      |
| Google Analytics and Webmaster<br>Tools link          | Fonts                                                        | 1 hour keyword analysis based on the products                     |
| Installing newsletter application<br>(like MailChimp) | Banners                                                      | Strategy / building<br>supply structure                           |
| Help with care of business,                           | Images category                                              | 4 category texts + 1 landing page                                 |
| add company logo and Email<br>notifications           | lcons                                                        | 1 hour conversation after 1 month<br>with new tips to get started |
| Change Domain link using nameservers                  | Graphical format for the home-<br>category and product pages |                                                                   |
| Email account activation                              | Programmers start after agreement design                     |                                                                   |
| Shipping and return to Payment<br>Methods             | 2 correction rounds                                          |                                                                   |
|                                                       | Lead time 4-6 weeks                                          |                                                                   |

# 1. General

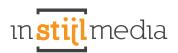

# 1.1 LOGO

You can adjust the logo and the favicon of your online store here. The maximum width of the logo is 220px (440px for Retina). The favicon should be 16 pixels wide and high.

| Favicon<br>Browse     |  |
|-----------------------|--|
| Logo<br>Browse Delete |  |

# **1.2 FONTS**

It is possible to customize the fonts of general text on your website in this section.

### **Titels (Google Web Fonts):**

Select which font to use in the title.

# Body (Google Web Fonts):

Select which font to use for text.

| Headings (Google Web Fonts)<br>Google Web Font for headings | Roboto Slab | v |
|-------------------------------------------------------------|-------------|---|
| Body (Google Web Fonts)                                     | 1.000 m     |   |

# **1.3 TEXT COLOR**

The DreamTheme allows you to adjust the color of text. Because one text color might not always create the desired effect, for example because contrast is insufficient, it is possible to set a primary and secondary text color.

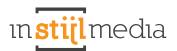

## **Primary text**

Set the color of the primary text of the website. Examples are product, brand, category, and SEO texts.

#### Secundary text

Set the color of the secondary text of the website. Examples are the USP bar and other texts.

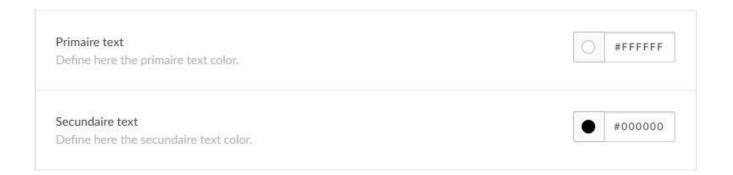

# **1.4 NAVIGATION**

## **Navigation**

Set the background color and text color of the navigation bar.

| Navigatie<br>Define the background color for the navigation      | #3A3E47 |
|------------------------------------------------------------------|---------|
| Navigation text<br>Change here the color of the navigation text. | #FFFFF  |

### Header

When you choose a 'Header' menu layout, you will be able to set the color of the header here. When the header has not yet been activated in Layout > Menu, this option will not be functional. <u>To use this function</u>, <u>you therefore have to activate 'Header' in Layout > Menu</u>.

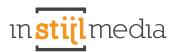

#### Step one

02 - LAYOUT

| Menu<br>Select here which menu you prefer. | Header  |
|--------------------------------------------|---------|
|                                            | Sidebar |
| Indeling                                   | Header  |

#### Step two

| Header                                                                                   | #000000 |
|------------------------------------------------------------------------------------------|---------|
| /ou can change here the color of your header. You need to activate 'header' at General > |         |
| Navigation to use this setting.                                                          |         |

# **1.5 BACKGROUND**

#### **Body**

Set the background color of the theme.

#### **Background image**

This is the image that will be used as the background of the entire website. The best image size depends on the following two options.

#### **Background position**

Determines the positioning of the image that has been uploaded in the previous field.

#### **Background repeat**

Determines the systematic displaying of the image. Example: will the image be displayed normally, or will it be repeated, thereby creating a pattern?

#### **Background size**

Here you could determine the size of the background image. You could set the background image to 'Cover ', so the image is stretched over the whole page. This is useful if you have a background image.

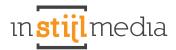

| <b>Body</b><br>Define the background color for the body.                |                   | #FFFFFF |
|-------------------------------------------------------------------------|-------------------|---------|
| Achtergrondafbeelding<br>Bladeren                                       |                   |         |
| Achtergrond positie<br>Positionering van de geüploade achtergrond.      | Top left          | ~       |
| Achtergrond herhalen<br>De manier waarop de achtergrond wordt herhaald. | No repeat - fixed | v       |
| Background size<br>Choose here the size of the background image.        | Cover             | ~       |

#### Content

Set the color of the wrapper, i.e. the content of the website or everything that falls within the content. See the example below.

\*tip: When you set the wrapper as transparent, the content will become transparent too. Useful when you use a background image that you want to display in the content.

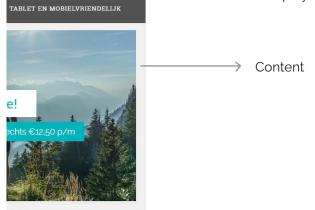

# **1.6 UNIQUE SELLING POINTS**

Set the background color of the Unique Selling Points har

#### **Unique Selling Points**

Define here the background color of the usp bar.

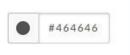

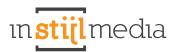

# **1.7 CONTENTBLOKKEN**

#### **Content blocks**

Set the background color of the content blocks. Examples include the product, category and brand description bars.

#### **Content text**

If the primary text in the content blocks becomes unreadable, you will be able to manually set the color of the content block text.

| Content Blocks<br>Define here the background color of the categories, products and brands info bar | #FFFFFF |
|----------------------------------------------------------------------------------------------------|---------|
| Content blocks text                                                                                | #000000 |
| Change here the text color of the content blocks.                                                  |         |

# **1.8 BUTTONS**

Set the background color of the different buttons.

# **Buttons**

All buttons that do not have to be highlighted or that are not a call to action.

### Highlight

All highlighted parts, but predominantly website buttons.

#### **Call to action**

All call to action buttons, i.e. all 'add to cart' buttons

 Button
 #464646

 Button color
 #464646

 Highlight
 #00ADB4

 Call to action
 @ #00ADB4

 Change here the color of the call to action (cart) buttons.
 #00ADB4

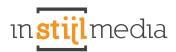

# **1.9 FOOTER**

Set the background color of the footer.

Footer

Define here the footer background color.

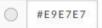

# 2. Layout

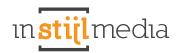

# 2.1 MENU

Select whether you would like to use a sidebar or header as the menu. Below you will find the results of setting the menu on sidebar and header.

| Menu<br>Select here which menu you prefer.      | Sidebar | ^ |
|-------------------------------------------------|---------|---|
|                                                 | Sidebar |   |
| Layout<br>Select here the layout of your theme. | Header  |   |

### Sidebar with mega menu

Select this option to display your categories in an attractive mega menu.

Beware! When the menu is too long or contains too many items, the bottom part may disappear from the display. This menu does not handle large heights well, so it is limited in that regard.

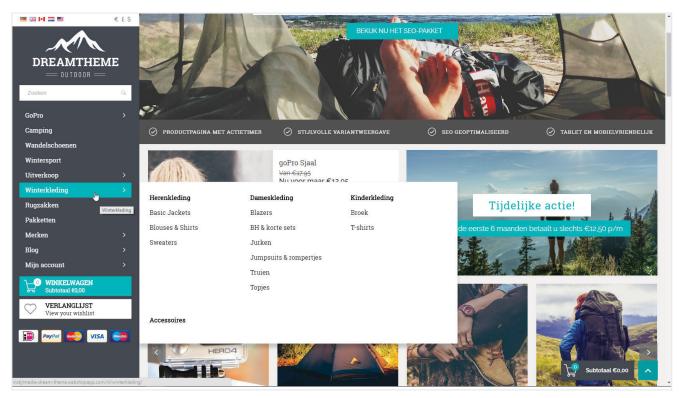

# Sidebar with scroll bar

This menu is able to display an unlimited number of items. If the menu becomes too short, a scroll bar will appear on the right side with which you are able to scroll through all the menu items. A great alternative if you too many categories but still want to use the side bar.

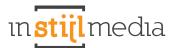

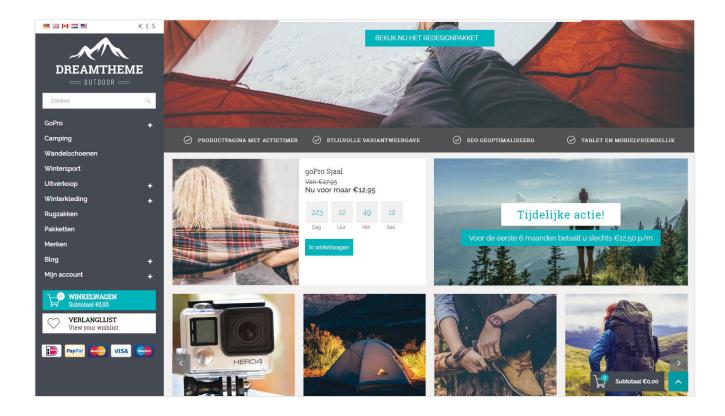

#### Header

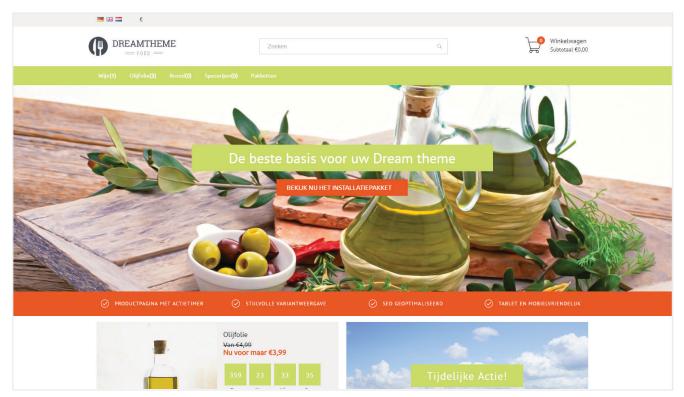

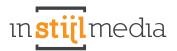

# 2.2 LAYOUT

Set the layout type. The standard layout type is 'Fluid' but if you would like to use the 'Fixed' layout type, make sure that you have selected the 'Header' type under the 'Menu' subheading first. Otherwise, no visible changes will occur.

| .ayout<br>Select here the layout of your theme. | Fluid | ^ |
|-------------------------------------------------|-------|---|
|                                                 | Fluid |   |
| Row 1 - Countdown                               | Fixed |   |

# Fluid

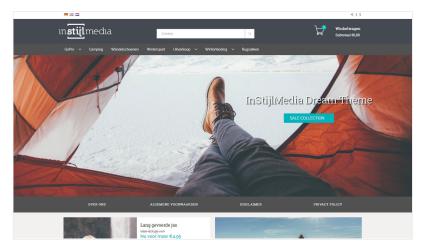

# Fixed

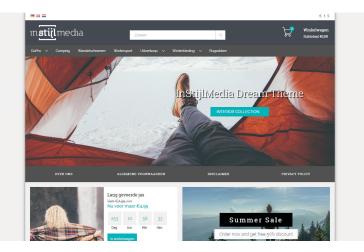

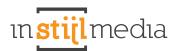

# 2.3 RIGHT CART WIDGET

It is possible to make the cart button on the right scroll down with the page. You will be able to activate this widget by ticking the checkbox.

Scroll cart button

Activate here the cart button right on your screen.

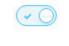

# 2.4 USPs

The theme allows you to select the style in which you want to display the USPs, i.e. what will be displayed in the USP bar.

#### **Custom USPs**

Add 4 USPs and select a matching icon.

#### **Headline USP**

Add a sentence or the slogan of your online store.

# Service pages (limit 4)

The 4 uppermost text pages will be displayed in the USP bar with an accompanying link. <u>Beware! No more</u> than 4 text pages can be displayed.

| USP's style<br>Choose here what you like to display in the unique selling<br>points bar. | Custom USP              | ^ |
|------------------------------------------------------------------------------------------|-------------------------|---|
|                                                                                          | Custom USP              |   |
| USP Icon 1                                                                               | Headline USP            |   |
| Select here your Icon for USP 1.                                                         | Service pages (limit 4) |   |

# **CUSTOM USP**

You will be able to create your own USPs in this theme by entering a text and selecting a matching icon. For optimal results, it is important that you have filled in all 4 USPs.

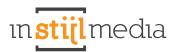

|                                                         | 72                  |          |
|---------------------------------------------------------|---------------------|----------|
| USP Icon 1<br>Select here your Icon for USP 1.          | Truck               | ^        |
|                                                         | Plane               | <b>^</b> |
| USP 1                                                   | Ship                |          |
| Write here the text of your first usp.                  | Shopping bag        | 1.1      |
|                                                         | Shopping Basket     |          |
| USP Icon 2<br>Select here your Icon for USP 2.          | Shopping cart       |          |
| select here your icon for OSP 2.                        | Truck               |          |
| <b>USP 2</b><br>Write here the text of your second usp. | Snelle levering     |          |
| USP Icon 3<br>Select here your Icon for USP 3.          | Creditcard          | v        |
| <b>USP 3</b><br>Write here the text of your third usp.  | Veilig betalen      |          |
| USP Icon 4                                              |                     |          |
| Select here your Icon for USP 4.                        | Clock               | ~        |
| USP 4                                                   |                     |          |
| Write here the text of your fourth usp.                 | 14 dagen bedenktijd |          |

# HEADLINE USP

If you select Headline USP, you will be able to manually enter a text that appears in the USP bar. For example, to display a discount coupon or the slogan of your store.

#### Headline USP

Type here your headline usp. (headline USP must be selected)

Receive 30% discount on every dress!

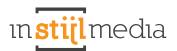

# **SERVICE PAGES (LIMIT: 4)**

When you select Service pages, the first 4 service pages will be automatically selected. This requires no additional actions from you.

# **2.5 FOOTER**

It is possible to precisely select which information you want to display and which information you want to hide in the footer. For example, you can select whether you want to display Tags, Contact and Google Maps, Footer top, or Footer bottom.

| Tags<br>Activate here the tags.                                                                           |      |   |
|----------------------------------------------------------------------------------------------------|------|---|
| Contact and Google Maps<br>Select here to show or hide the contact and googlemaps<br>block in the footer. | Show | ~ |
| Footer top<br>Choose here to show or hide the top footer part.                                            | Show | ~ |
| Footer bottom<br>Choose here to show or hide the bottom of the footer.                                    | Show | × |

# 3. Slider

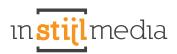

# **3.1 SLIDER CAPTION**

Select which 'caption' you would like to display in the slider. You can choose from three options: content, a Kiyoh widget, or no caption

| Slider caption                                                               |         | 52 |
|------------------------------------------------------------------------------|---------|----|
| Select if you would like to show content in the slider or your Kiyoh widget. | Content | ^  |
|                                                                              | Content |    |
| Slide animation<br>Select here the animation of the slider                   | Kiyoh   |    |
|                                                                              | None    |    |

# Content

# Kiyoh

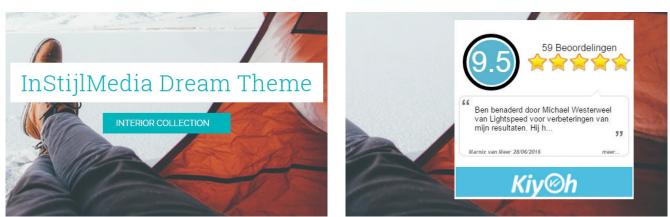

# **3.2 SLIDER ANIMATION & NAVIGATION**

# **Slider animation**

Select the animation of the slider. You can choose between Slide and Fade. If you choose Slide, the sliders move from right to left. If you choose Fade, slide 1 will fade into slide 2.

| Slide | ^    |
|-------|------|
| Fade  |      |
| Slide |      |
|       | Fade |

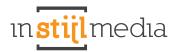

# **Slider navigation**

Select whether you want the navigation arrows in the slider to display.

| ilider navigation arrows<br>Activate if you would like to use navigation arrows. | Show ^ |
|----------------------------------------------------------------------------------|--------|
|                                                                                  | Show   |
| Slider title background color                                                    | Hide   |

# **3.3 SLIDER CONTENT**

To use this function, 'Content' needs to be selected in the 'Slider caption' submenu. Otherwise, adjustments made in this section will have no visible effects.

Select the slider content color. Slider title background color Select the background color of the slider title.

# **Slider titles color**

Select the text color of the slider title.

### Slider button background

Select the background color of the slider button.

# Slider title background color

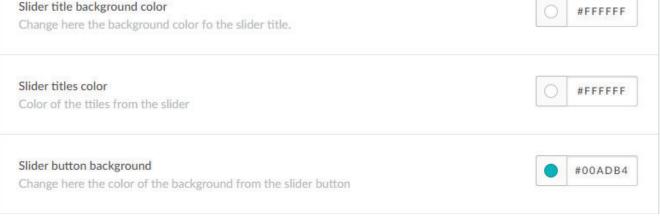

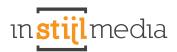

# **3.4 SLIDER POSITION**

### **Slider content position**

Adjust the positioning of the slider content. <u>To use this function, 'Content' needs to be selected in the 'Slider caption' submenu.</u>

| Slider content position                                                  | Right  | ^ |
|--------------------------------------------------------------------------|--------|---|
| Slider thumbnails position<br>Define here the position of the thumbnails | Left   | - |
|                                                                          | Center |   |
|                                                                          | Right  |   |

# **3.5 KIYOH WIDGET**

The theme allows you to let a Kiyoh widget appear in the slider. To use this function, you only have to include the Kiyoh ID in the text box, as shown below.

To use this function, 'Content' needs to be selected in the 'Slider caption' submenu.

| Slider kiyoh widget id<br>Type here your kiyoh widet ID                                                                                                    | 13737 |  |
|----------------------------------------------------------------------------------------------------|-------|--|
| 59 Beoordelinger<br>50 Beoordelinger<br>60 Beoordelinger<br>61 Ben benaderd door Michael Westerweel<br>81 North State (1998)<br>82 North State (1998)<br>83 North State (1998)<br>84 North State (1998)<br>84 North State (1998)<br>85 North State (1998)<br>85 North State (199 | »     |  |

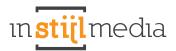

# **3.6 CUSTOM SLIDERS**

The theme uses custom sliders to avoid the compression that headline sliders are normally subjected to. You will be able to upload your own sliders in the Design > Settings menu.

#### **Slider Image**

Upload your slider image here.

- Suggested sidebar variant size: 1700px bij 600px
- Suggested header variant size: 1920px bij 600px

\* The slider height is adjustable, but the sizes we have suggested here correspond to the sizes we have used in the preset theme.

# **Slider Title**

Set the title you want to display in the slider. This is an h2 tag at the same time.

# **Slider button link**

Set the link that has to appear on the slider button. <u>\* Beware! 'Slider button' has to be completed for this to function.</u>

#### **Slider button**

Fill in the text to appear in the slider button.

| Slider Image 1 Browse Delete |                                                       |
|------------------------------|-------------------------------------------------------|
| Slider title 1               | InStijlMedia Dream Theme                              |
| Slider button link 1         | http://instijlmedia-dream-theme.webshopapp.com/nl/int |
| Slider button 1              | Interior collection                                   |

# 4. Homepage

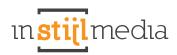

# 4.1 ROW 1 TO 6

The theme allows you to individually display or hide rows on the homepage. The rows have been divided as follows:

- **Row 1**:Top row displaying the action timer and banner.
- Row 2: Second row displaying the categories.
- Row 3: Third row displaying the products.
- Row 4: Fourth row, displaying the brands.
- Row 5: Fifth row, displaying the blog articles.
- Row 6: Sixth row, displaying the SEO content.

| Row 1 - Countdown<br>Enable/Disable the first row of the homepage   | Show | ^   |
|---------------------------------------------------------------------|------|-----|
|                                                                     | Show | շիդ |
| Row 2 - Categories<br>Enable/Disable the second row of the homepage | Hide | 0   |
| Row 3 - Products<br>Enable/Disable the third row of the homepage    | Show | ř   |
| Row 4 - Brands<br>Enable/Disable the fourth row of the homepage     | Show | ~   |
| Row 5 - Blog<br>Enable/Disable the fifth row of the homepage        | Show | ~   |
| <b>Row 6 - SEO</b><br>Enable/Disable the sixth row of the homepage  | Show | ~   |

# **4.2 COUNTDOWN TIMER**

The theme allows you to individually display or hide rows on the homepage. The rows have been divided as follows:

- Timer block background: Set the background color of the timer block.
- Timer block text: Set the color of the timer block text.

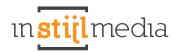

- Timer Background color: Set the color of the timers and the labels below.
- Timer text color: Set the color of the text in the timer.

| Timer block background<br>Choose here the background color of the timer block.  | #FFFFFF |
|---------------------------------------------------------------------------------|---------|
| Timer block text<br>Choose here the color of the timer block text.              | #FFFFFF |
| Timer background color<br>Change here the background color of the timer amount. | #EEEEEE |
| Timer color<br>Change here the text color of the timer amount.                  | #00ADB4 |

The timer products are pulled from the 'Timer' category. You will thus have to create a category in your web shop named 'Timer', from which products will be pulled and added to the timer's waiting queue when the timer is switched on. The product limit is 24. Do not forget to deselect this category from the catalogue, otherwise it will appear in your menus.

### Timer

Checking this field will turn on the timer. Remember that the timer and banner can never be used simultaneously.

### Year

Set the starting year of the timer. (number, YYYY)

### Month

Set the starting month of the timer. (number, M or MM)

### Day

Set the starting day of the timer. (number, D or DD).

#### Hour

Set the starting hour of the timer. (24-hour notation, so 0 is 00:00 and 20 = 20:00)

# Interval

Set the time period (in hours) for which products are visible. If you set this value to 24, every event in the waiting queue will take 24 hours.

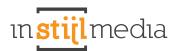

| Year<br>Start year of timer. Format: numeric (YYYY)                                                | 2016 |
|----------------------------------------------------------------------------------------------------|------|
| Month<br>Start month for timer. Format: numeric (MM)                                               | 03   |
| Day<br>Start date for timer. Format: numeric (DD)                                                  | 16   |
| Hour<br>Start hour for timer. Format: numeric. 24 hour scale (HH)<br>Example: 0 = 0:00, 20 = 20:00 | 0    |
| Interval<br>Duration of each individual product in hours                                           | 8760 |

# **4.3 BANNERS**

# Banner links (action timer)

Size: 720x360px. This is the image that will be displayed when the countdown timer is inactive. This is also the image that will be displayed if the optional timer still has to start, or has run out.

# Banner url links (action timer)

If you fill in something here, the image will link to the URL you have provided.

| Banner left Browse Delete                                                        |  |
|----------------------------------------------------------------------------------|--|
| Banner url left<br>Type here the URL Off the banner when the timer is<br>closed. |  |

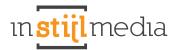

# **Banner right**

Size: 720x360px. This is the image that will be displayed next to the countdown timer.

# Banner url right

If you fill in something here, the image will link to the URL you have provided.

| Banner right Browse Delete                                                                                    |  |
|----------------------------------------------------------------------------------------------------|--|
| Banner url right<br>Type here the URL Off the banner when the timer is<br>closed.next to the countdown timer. |  |

# **Banner right title**

Set the title of the right banner.

# **Banner right description**

Set the description of the right banner.

| Banner right title<br>Type here the title of the banner right. | Dream Theme |  |
|----------------------------------------------------------------|-------------|--|
|                                                                |             |  |

# 5. Collection

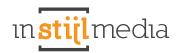

(···) × )

# **5.1 COLLECTION HEADER**

### Header image (default)

Size: 1000x390px. Upload the banner that appears when no header banner is available on a given page. If you leave this empty, the whole header section will automatically disappear.

### Header read more button

Activate or deactivate the read more button in the header of the collection page.

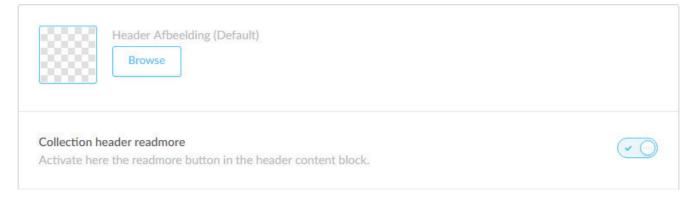

# **Expand filters**

Set whether the filters appear expanded or not.

Filters unfolded Unfold here the filters of the collectionpage.

# **5.2 COLLECTION BANNER**

Homepage banner activateSet the collection banner on the homepage.Collection banner activateSet the collection banner on the homepage.

# **Collection banner** Upload the collection banner image.

# **Collection position** Set the position of the content (title + description) in the banner.

**Collection URL** Fill in the link you want to display in the collection banner. .

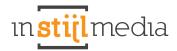

# **Collection titel**

Fill in the title you want to display in the collection banner.

# **Collection description**

Fill in the description you want to display in the collection banner.

| Homepage banner activate<br>Activate here the collection banner on the homepage.       |                                             |
|----------------------------------------------------------------------------------------|---------------------------------------------|
| Collection banner activate<br>Activate here the collection banner on the collectionpag | je.                                         |
| Collection banner Browse Delete                                                        |                                             |
| <b>Collection position</b><br>Select here the position of the tekst in your banner.    | Left ~                                      |
| Collection URL<br>Type here the Url of the collection banner.                          |                                             |
| Collection title<br>Type here the collection title.                                    | Dream theme                                 |
| <b>Collection description</b><br>Type here the collection description.                 | This theme makes all your dreams come true. |

# **5.3 DISCOUNT CORNERS**

\*Beware! Some discount corners require you to activate the template data. You can do so by going to Settings > Workflow > Activate custom template data, as shown below:

| Custom | temp | late | data   |
|--------|------|------|--------|
| Guscom | comp | TUTE | CILICU |

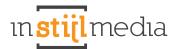

# Sale

Set the color of the sale corner. The sale corner appears when you add 'sale' to a product description in Data 01, or when a product has an outdated price.

#### New

Set the color of the new corner. The new corner appears when you add 'new' to a product description in Data 01.

#### Bestseller

Set the color of the bestseller corner. The bestseller corner appears when you add 'bestseller' to a product description in Data 01.

### Sold out

Set the color of the sold out corner. The sold out corner appears when you add 'sold out' to a product description in Data 01, or when a product has sold out.

#### Custom

Set the color of the custom corner. The custom corner appears when you add 'custom' to a product description in Data 01. You can also adjust the text of a custom corner by setting the custom title. <u>Beware! Text</u> can get too long and may consequently not fit in a corner anymore, so please keep an eye on that.

| Sale<br>Change here the color of the sale discountcorner.             | #FF7700        |
|-----------------------------------------------------------------------|----------------|
| New<br>Change here the color of the new discountcorner.               | #00BBFF        |
| Bestseller<br>Change here the color of the bestseller discountcorner. | <b>#68BD06</b> |
| Sold out<br>Change here the color of the sold out discountcorner.     | #BC062B        |
| Custom<br>Change here the color of the custom discountcorner.         | #AB00FF        |
| Custom title<br>Change here the color of the custom discountcorner.   |                |

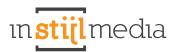

# **5.4 PRODUCT DISPLAY**

#### Variants

Activate or deactivate the variants of each product on the homepage and the collection page. <u>*This does*</u> <u>NOT affect the variants on the product page.</u>

#### **Reviews**

Activate or deactivate the review stars of each product on the homepage and the collection page. <u>This does</u> <u>NOT affect the review stars on the product page.</u>

#### Cart

Activate or deactivate the cart button of each product on the homepage and the collection page. <u>*This does*</u> <u>NOT affect the cart button on the product page.</u>

| Variants<br>Activate here the variants of each product. |     |
|---------------------------------------------------------|-----|
| Reviews<br>Displays reviews                             | ~ ) |
| Cart<br>Activate here the cart button on each product.  |     |

# **5.5 NUMBER OF LABELS**

Set whether you want the number of labels to be displayed on the collection and catalogue page, or in the sidebar menu behind the title.

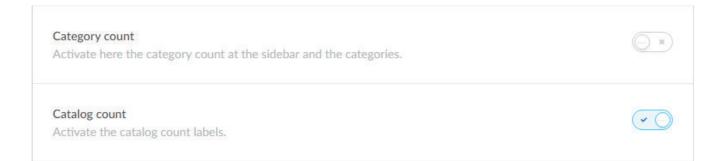

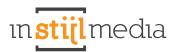

# **5.6 PAGINATION**

Select if you want infinity scroll to be activated on the collection page, or if you would like to divide the collection over several pages.

| Pagination<br>Select here if you would like to use pagination or the<br>infinity scroll. | Pagination ^ |       | ^ |
|------------------------------------------------------------------------------------------|--------------|-------|---|
|                                                                                          | Paginatio    | n     |   |
|                                                                                          | Infinity Sc  | roll  |   |
| Pagination                                                                               |              |       |   |
|                                                                                          |              |       |   |
| Test10                                                                                   |              | testg |   |

In winkelwagen

In winkelwagen

€12,95 \*<del>€19,95 AVP</del> \* Incl. btw Excl

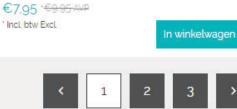

# **Infinity scroll**

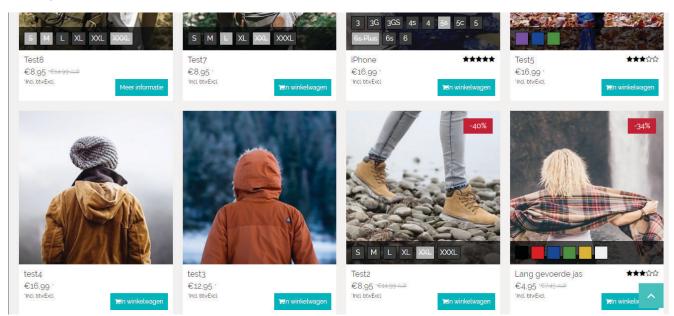

# 6. Product

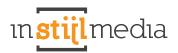

# **6.1 PRODUCT INFO**

# Full title

Set whether you want to use the full title throughout the theme. <u>Beware! When activating the full title, the</u> <u>brand name will automatically be added to the product.</u>

# Variant title

Set whether you want to display the variant title on the product page, below the product title, or not.

| Fulltitle<br>This displays the fulltitle of the product everywhere. | <b>~</b> |
|---------------------------------------------------------------------|----------|
| Variant title<br>Activate here the variant title.                   | <b>~</b> |

# **6.2 PRODUCT IMAGE**

### Zoom

Activate the zoom function on the product image.

### **Thumbnails products**

Activate the left row of thumbnails. The right thumbnail row, next to the product image, is generated based on the tag you provide. <u>Beware! The thumbnail row will always use the first tag you provide. There is a limit of</u> products that can be displayed next to the product image. For more information, contact InStijlMedia at info@ instijlmedia.nl.

# **6.3 PRODUCT USP'S**

In this theme, you will able to generate your own USPs by adding text and selecting a matching icon. For optimal results, it is important that all 4 USPs have been filled in.

| USP Icon 1<br>Select here your Icon for USP 1.         | Calendar                  | ~ |
|--------------------------------------------------------|---------------------------|---|
| <b>USP 1</b><br>Write here the text of your first usp. | Bezorgen wanneer jij wilt |   |

# 7. Other

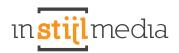

# 7.1 CONTACT INFORMATION

Here, you will be able to fill in your contact information that will be displayed with Google Maps on every page. There is room for your name, address, zip code and city, email address, a phone number and a short additional description.

| Name<br>Contact name in footer                                | InStijlMedia                     |
|---------------------------------------------------------------|----------------------------------|
| Address<br>Fill in the address of your company.               | Mors 11d                         |
| Zipcode<br>Fill in the Zipcode and the place of your company. | NL - 7151 MX EIBERGEN            |
| Email<br>Contact email in footer                              | info@instijlmedia.nl             |
| Phone number<br>Contact phone number in footer                | 012-3456789                      |
| Description<br>Contact description in footer                  | Werkdagen van 9:00 tot 17:00 uur |

# 7.2 SOCIAL MEDIA

Here, you will be able to connect the social media platforms in the footer. There is room for a Facebook, Twitter, Google, Pinterest, YouTube, Instagram, and LinkedIn button.

| Facebook                                              |                                 |  |
|-------------------------------------------------------|---------------------------------|--|
| Add your Facebook URL to display the Facebook icon in | http://www.facebook.com/SEOshop |  |
| the footer                                            |                                 |  |

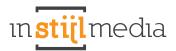

| Twitter<br>Add your Twitter URL to display the Twitter icon in the<br>footer              | http://www.twitter.com/SEOshop                      |
|-------------------------------------------------------------------------------------------|-----------------------------------------------------|
| Google+<br>Add your Google+ URL to display the Google+ icon in the<br>footer              | https://plus.google.com/+SEOshopNL                  |
| Pinterest<br>Add your Pinterest URL to display the Pinterest icon in the<br>footer        | https://www.pinterest.com/SEOshop                   |
| Youtube<br>Enter here your Youtube URL to show the Youtube icon in<br>the footer.         | http://www.youtube.com/user/getSEOshop              |
| Instagram<br>Enter here your Instagram URL to show the Instagram icon<br>in the footer.   | http://www.instagram.com                            |
| <b>Linkedin</b><br>Enter here your Youtube URL to show the Youtube icon in<br>the footer. | https://www.linkedin.com/company/seoshop-group-b-v- |

# **7.3 SHOPPING CART**

The theme now allows you to customize the shopping cart to some extent. For example, you will be able to change colors and give the shopping cart a custom color. We have also created a sidebar on the right in which you can put a banner or your Kiyoh widget.

# **Cart buttons**

Set the color of all shopping cart buttons, except the order button.

# **Cart highlight**

Set the color of highlighted parts of the shopping cart, e.g. the shopping cart button and the total price.

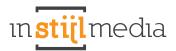

# **Cart header**

Set the color of the headers of the other pages.

# Cart header tekst

Set the text color of the headers of the other pages.

| Cart buttons<br>Pick here a color for the cart buttons.                | #333333         |
|------------------------------------------------------------------------|-----------------|
| Cart highlight<br>Select here the cart highlight color.                | <b>#00ADB4</b>  |
| Cart headers<br>Select here the background color for the cart headers. | <b>#</b> 00ADB4 |
| Cart header text<br>Select her the color of the header text.           | #FFFFF          |

# 7.4 WIDGETS

This is where you can activate the widgets in the right sidebar on the other pages. There is room for a banner and a Kiyoh widget.

#### **Cart banner**

Size: 335x444px. Upload the banner for the right sidebar for the other pages here.

# **Kiyoh**

Provide the Kiyoh ID of your Kiyoh widget to activate it in the right sidebar and in the footer. *If the Kiyoh widget is also active in the slider, you will still have to provide the ID here. Otherwise, the widget will not be activated.* 

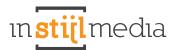

| Cart banner Browse Delete                                    |  |
|--------------------------------------------------------------|--|
| Kiyoh<br>Type here your Kiyoh widget ID for the fixed pages. |  |

# 7.5 VARIANTS

The color variants can be activated by setting the name of a color as the title of a variant. When no color title has been set or defined, a standard variant block will be displayed.

| VENTORY & VARIANTS<br>e tags to categorize products by |     | Title       | Article code | Quantity | Price   |           |
|--------------------------------------------------------|-----|-------------|--------------|----------|---------|-----------|
| perties such as color, size and<br>terial.             |     | Red DEFAULT | AC-000123    | 100      | € 12,95 | Action \$ |
| dd variant                                             |     | Yellow      |              | 100      | € 14,95 | Action 💠  |
|                                                        | □ = | Blue        |              | 100      | € 14,95 | Action \$ |
|                                                        |     | Green       |              | 100      | € 16,95 | Action \$ |

# 7.6 PRODUCT COLORS

You will be able to link products by using tags, for example to display product colors on the product page next to the main image.

First, you will have to create a new product for every color. *Every variant is a separate product. The principle works similarly to related products.* 

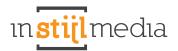

|   | Product                              | Brand | Supplier | Price   |  |
|---|--------------------------------------|-------|----------|---------|--|
| A | Purple Arcteryx Covert Hoody Women's | None  | None     | € 12,95 |  |
| R | Green Arcteryx Covert Hoody Women's  | None  | None     | € 12,95 |  |
| A | Yellow Arcteryx Covert Hoody Women's | None  | None     | € 12,95 |  |
| R | Blue Arcteryx Covert Hoody Women's   | None  | None     | € 12,95 |  |

In the main theme, we have used the name of the product as a tag to link all related products.

# # Tags > Arcteryx Covert Hoody Women

In the main theme, we have decided to give the product "Arcteryx Covert Hoody Women" different colors. <u>These are separate products!</u>

| Image | Title                                |   |
|-------|--------------------------------------|---|
| A     | Arcteryx Covert Hoody Women's        | ۵ |
| A     | Yellow Arcteryx Covert Hoody Women's | Û |
| A     | Green Arcteryx Covert Hoody Women's  | 0 |
| R     | Blue Arcteryx Covert Hoody Women's   |   |
| A     | Purple Arcteryx Covert Hoody Women's |   |

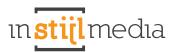

These products are displayed on the right, as shown in the example below. People will be able to easily switch between products and examine the different product varieties.

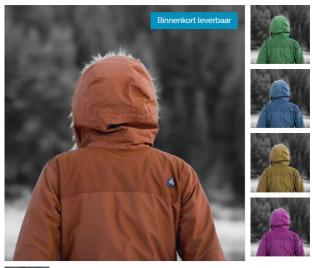

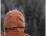

# 8. Mobile

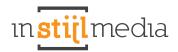

The theme allows you to select what your visitors see and what they do not see when visiting your store on their mobile devices. For deselected items, programming code will not be loaded. This helps improve the loading speed of your online store on mobile devices.

See Design > Settings for the possibilities.

| Mobile Slider<br>Activate here the slider for mobile.                                              | $\overline{}$ |
|----------------------------------------------------------------------------------------------------|---------------|
| Mobile usp's<br>Activate here the usp's for mobile                                                 | ~ D           |
| Mobile Homepage banner<br>Activate here the banner between the categories and products for mobile. | () ×          |
| Mobile row1<br>Activate row1 for mobile.                                                           | ×             |
| Mobile row2<br>Activate row2 for mobile.                                                           | ~ )           |
| Mobile row3<br>Activate row3 for mobile.                                                           | ~ )           |
| Mobile row4<br>Activate row4 for mobile.                                                           | (x)           |
| Mobile row5<br>Activate row5 for mobile.                                                           | (             |
| Mobile rowó<br>Activate rowó for mobile.                                                           | () ×          |
| Mobile Tags<br>Activate here the tags for mobile.                                                  | () ×          |
| Mobile maps<br>Activate google maps for mobile.                                                    | () x)         |

# 9. Contact

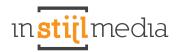

If we can assist you with anything, please let us know.

# Call us on:

+31(0)88 023 33 55 Weekdays from 9.00 to 17.00 uur

# **Visiting address**

InStijl Media Mors 11c NL - 7151 MX EIBERGEN The netherlands

info@instijlmedia.nl www.instijlmedia.nl